# Report Manager SP6 (Windows only)

**[Overview](#page-0-0)** Configure database [connection](#page-1-0) to load report records [Before](#page-1-1) you begin Set the ODBC [connection](#page-2-0) from Microsoft Windows Use Report [Manager](#page-3-0) [Before](#page-3-1) you begin **[Procedure](#page-4-0)** Configure ODBC connection from the Excel [spreadsheet](#page-5-0)

### <span id="page-0-0"></span>**Overview**

This document helps you generate and view pre-built Backup & DR reports in Microsoft Excel.

You can use CLI commands to connect the Report Manager (RM) database to Microsoft Excel. Refer to the CLI [Addendum](https://docs.actifio.com/static/10.0/PDFs/SP6_CLI_Addendum.pdf) for a list of RM specific CLI commands.

The following reports and their queries are available in the Excel spreadsheet. Additional reports will be added as needed.

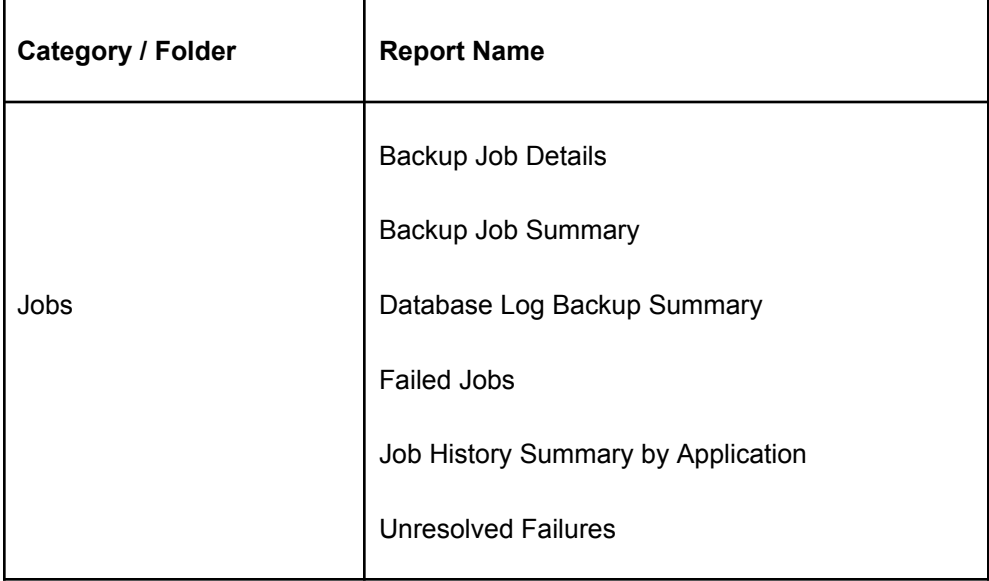

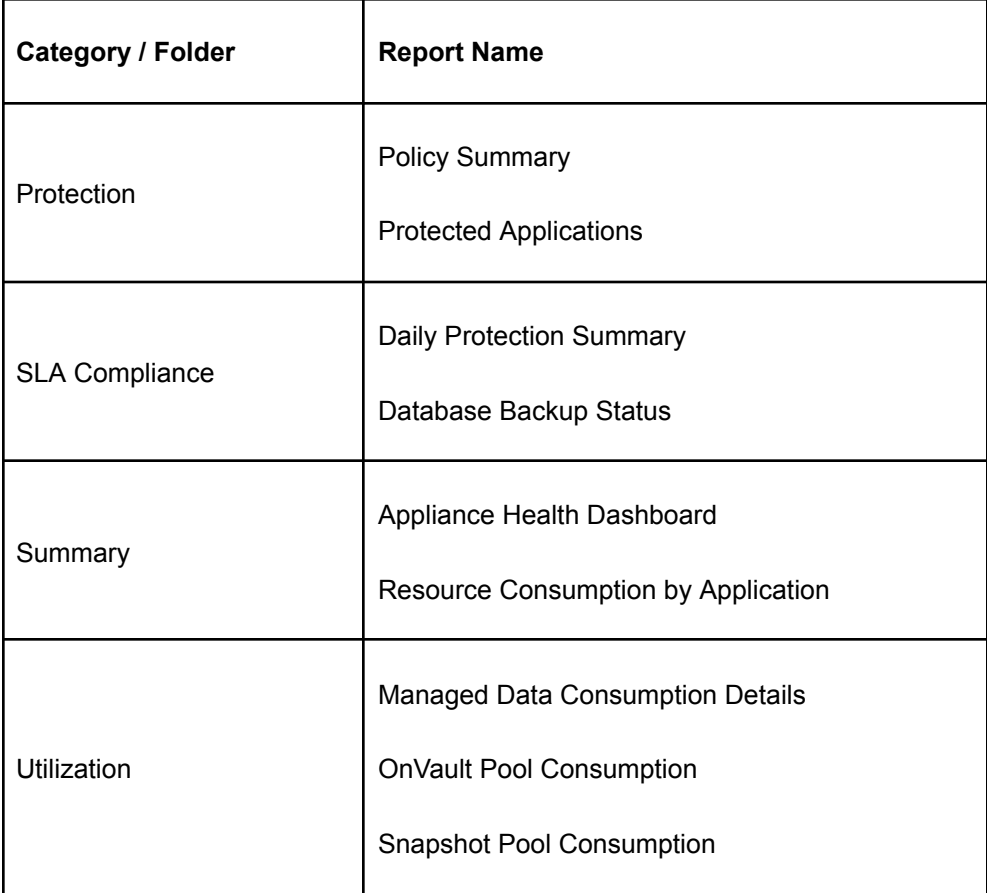

Note: The Microsoft Excel-based solution is supported only for users using desktop versions on Windows operating systems. This solution is not supported for the web version of Excel, known as "Excel Online."

## <span id="page-1-0"></span>Configure database connection to load report records

### <span id="page-1-1"></span>Before you begin

- AGM's database port should be open. Run this CLI command on AGM to enable access to the reporting database.
	- udstask chdbaccessofreportmanager -access 'enabled'
- udstask chdbaccessofreportmanager -access 'disabled'
- Set a password for the reporting user. The default user is "custom\_user".
	- udstask chpasswordofcustomuserinreportmanager -password 'xxxxx'. Replace the xxxxx with your desired password for access to the reporting database.
- <span id="page-2-0"></span>• Download and install the postgresql driver from the **[Postgresql](https://www.postgresql.org/download/)** site.

#### Set the ODBC connection from Microsoft Windows

Once the postgresql driver is installed, the "PostgreSQL Unicode64" driver appears in the ODBC: Data Source Administrator window.

Open **Settings** > **ODBC Data Source Administrator (64-bit)** to configure the database connection to your Excel reports.

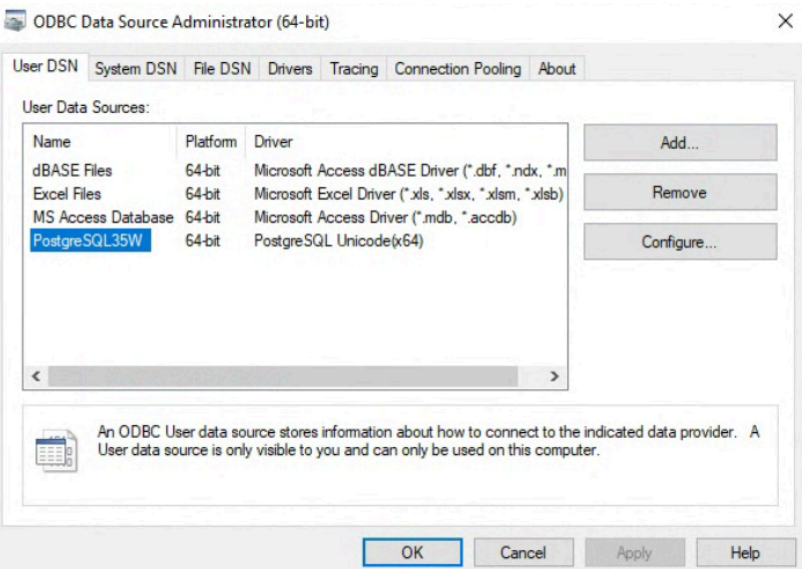

- 1. In the **User DSN** tab click **Add,** and select the value "PostgreSQL Unicode64".
- 2. Click Finish. The PostgreSQL Unicode64 connection should appear as a data source in the **User Data Sources** window.
- 3. While the PostgreSQL Unicode64 value is selected, click **Configure** to set up the ODBC values.

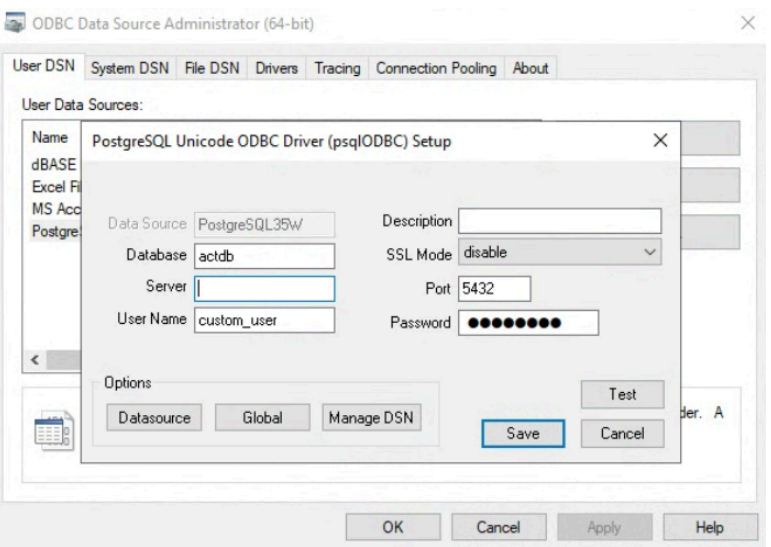

- 4. Enter the relevant values. The default values are:
	- Database: actdb
	- Server: add the IP address of AGM
	- User Name: custom\_user
	- Port: 5432
	- Password: specify the password for the custom\_user account that was entered when the 'chpasswordofcustomuserinreportmanager' command was run.
	- Click **Test** if you want to test the connection. Then click **Save**.

### <span id="page-3-0"></span>Use Report Manager

#### <span id="page-3-1"></span>Before you begin

To start using the Report Manager spreadsheet:

- Set up the ODBC connection to load report records
- Ensure you have Microsoft Excel 2016 or later on your workstation

• Set up the ODBC connection from the Excel [spreadsheet](#page-5-0) to fetch report records

#### <span id="page-4-0"></span>Procedure

To generate a report using the Report Manager spreadsheet:

- 1. Download the spreadsheet using the following link: [https://content.backupdr.cloud.google.com/reportmanager/Report\\_Manager.xlsx](https://content.backupdr.cloud.google.com/reportmanager/Report_Manager.xlsx)
- 2. Open the downloaded spreadsheet using Microsoft Excel.

Note: Report Manager database timezone is GMT/UTC.

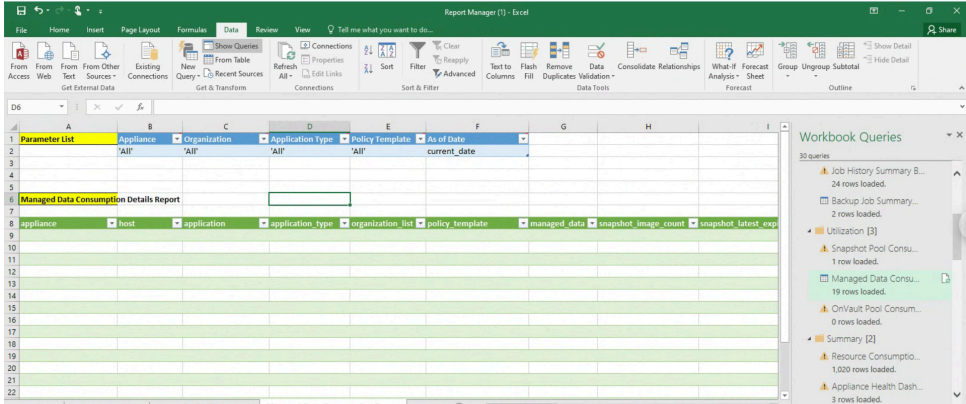

- 3. Click the **Data** tab at the top menu, and select **Show Queries**.
- 4. Filter controls or parameters are also available in the spreadsheet. Hold the pointer over the parameter name and a hover text appears; the hover text tells you the syntax to use when entering parameter values. For example, hold the pointer over the Appliance Name parameter, the syntax for entering a valid appliance name appears.
- 5. If the hover text instructs you to refer to the **Master Parameters** sheet for information on the parameter values, click the master sheet for information on parameter names and their values.

For example, to enter Jobtypes parameters in the Unresolved Failure Report, refer to the table in the **Master Parameters** sheet (the following list contains sample data only, and is not exhaustive):

#### **Sample Jobtype master parameters**

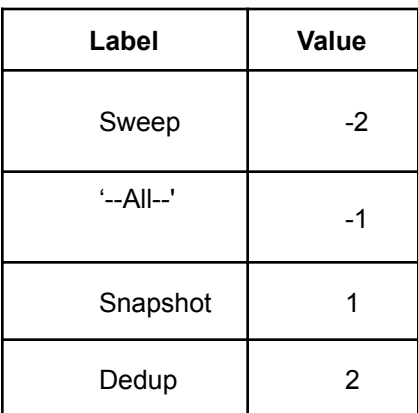

6. Click the **Refresh** icon (next to the report name in the Workbook Queries region at the right side of the spreadsheet) to see the report results.

## <span id="page-5-0"></span>Configure ODBC connection from the Excel spreadsheet

This is a one-time mandatory step that helps you configure the ODBC connection for the Excel spreadsheet. When the connection is established, you can click the **Refresh** icon next to any report name. The report's SQL query will fetch records from the RM database, and populate the spreadsheet.

1. Navigate to the following commands to set up the ODBC connection from Excel.

**Click Data > Get Data > From Other Sources > From ODBC**.

The **From ODBC** popup appears.

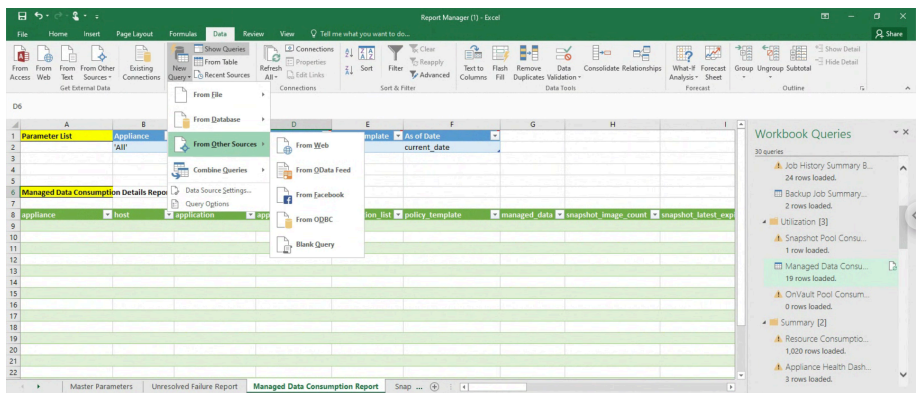

2. Enter Data source name (DSN): PostgreSQL35W, and click **Advanced Options** to enter the SQL statement to connect with the database. Use this sample query:

> Select clustername, jobname, hostname, appname, label from jobhistorytbl j inner join clusterconfigdata c ON [j.clusterid = c.clusterid]

Inner join jobtype jt ON (j.jobtype = j.jobtypeid)

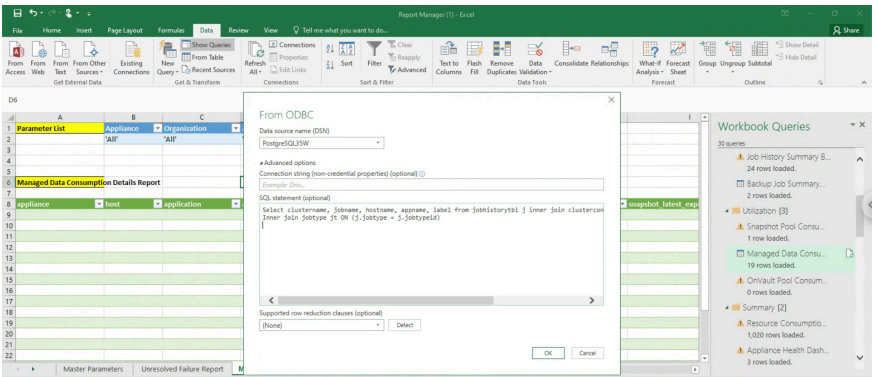

- 3. Click **OK** to preview the records.
- 4. Click **Load** to load the records into the Excel spreadsheet.
- 5. Right click the query name to rename it. Also use **Data > Queries and Connections** to view saved queries; Click the **Refresh** icon at the right of the report name to reload the query records.